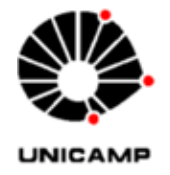

**UNVERSIDADE ESTADUAL DE CAMPINAS** Faculdade de Engenharia de Alimentos Coordenadoria de Finanças e Orçamento

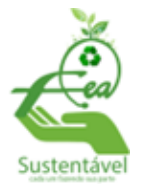

## **INSTRUÇÕES PARA SOLICITAÇÕES DE COMPRAS DE MATERIAIS CONTROLADOS**

- 1. Preencher o formulário de Produtos Controlados disponível na página da FEA em Sistemas – Aplicativo Web Suprimentos – controlados ou acessando o link: <https://sistemas.fea.unicamp.br/sistema3/> - Autenticar e acessar opção: Solicitar - Controlados.
- 2. O formulário será numerado automaticamente e o número deve ser usado como referência para informações sobre a aquisição. Caso ocorra algum erro ao gerar o PDF ou seja gerado sem numeração entrar em contato com o Samuel (CI) para verificar possíveis erros no sistema.
- 3. Em casos de necessidade de aquisição com marca específica, enviar juntamente ao formulário a justificativa de escolha de marca.
- 4. Enviar o formulário em PDF por e-mail para a área de compras para [comprfea@unicamp.br](mailto:comprfea@unicamp.br) para que seja colocado no SIGAD (processo 04-P-5860/2023) e sejam colhidas as assinaturas necessárias
- 5. O A Área de Compras enviará o pedido para o Almoxarifado Central da DGA pelo e-mail [almox@dga.uncamp.br,](mailto:almox@dga.uncamp.br) com cópia para o solicitante.
- 6. O Almoxarifado Central DGA abrirá uma carteira e solicitação de compra e informará os números para a Área de Compras
- 7. A Área de Suprimentos da DGA dará prosseguimento à aquisição.

## **COMPRA DE PRODUTOS CONTROLADOS COM VERBA PROEX/AUXPE-PROAP**

Após o preenchimento do formulário, entrar no **Sistema de Compras PROEX OU AUXPE,** conforme o caso, é necessário preencher a solicitação usando os dados da Unicamp no campo fornecedor e anexar a solicitação no campo de orçamento. Esse procedimento é necessário para que a verba utilizada para a compra de controlado entre no sistema de gestão da verba do sistema PROEX e não substitui o envio da solicitação para a Área de Compras e após a autorização pelo ordenador do PPG via Sistema, enviar a requisição por e-mail para **[comprfea@unicamp.br.](mailto:comprfea@unicamp.br)**

**DADOS DA UNICAMP: UNIVERSIDADE ESTADUAL DE CAMPINAS CNPJ: 46.068.425/0001-33 Rua Monteiro Lobato, 80 – Cidade Universitária Zeferino Vaz Campinas-SP**

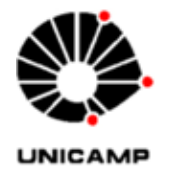

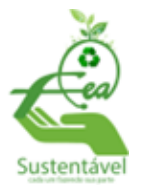

## **ORIENTAÇÕES PARA O PREENCHIMENTO DO FORMULÁRIO.**

- a. Número de Reg: é gerado automaticamente pelo sistema e sequencial para todas as requisições de controlados da FEA.
- b. Os dados do solicitante: são os dados do emitente. Com esses dados a DGA entra em contato para esclarecimentos de dúvidas e informações que forem necessárias;
- c. Observações: pode ser colocada qualquer informação que achar pertinente à entrega ou à característica do material;
- d. Informação sobre a verba utilizada:
	- Se for verba extra orçamentária: Clicar na opção e indicar o número do convênio e executor (completos)
	- Se for verba orçamentária: Clicar na opção orçamentária
- e. Justificativa da Aquisição: informar qual será a utilização do material
- f. Carteira: essa informação é colocada pelo Almoxarifado Central da DGA e não deve ser preenchida;
- g. Código do Produto: Na página da FEA está disponibilizada a lista de materiais controlados, com os respectivos códigos (não é o código BEC). Importante observar a descrição completa do material, pois a compra será feita conforme o código indicado pelo solicitante.
- h. Descrição: pode ser resumida, pois o Almoxarifado Central levará em conta o código indicado para emitir a carteira e solicitação de compra.
- i. Categoria: use sempre 06. Caso tenha mais de um controle o Almoxarifado Central coloca as demais categorias necessárias na compra.
- j. Emissão de recibo:
	- Se sim: marcar a opção "sim" e colocar a informação completa nos campos do formulário;
	- Se não: marcar a opção "não".
- k. Salvar o formulário em PDF e enviar para o e-mail [comprfea@unicamp.br.](mailto:comprfea@unicamp.br)

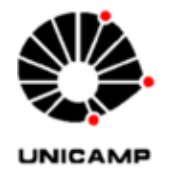

**UNVERSIDADE ESTADUAL DE CAMPINAS** Faculdade de Engenharia de Alimentos Coordenadoria de Finanças e Orçamento

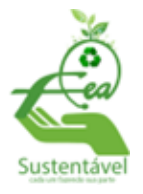

Obs: Caso não esteja aparecendo as opções de verba e de necessidade de recibo no PDF, alterar em Opções – marcar gráficos de segundo plano na geração do PDF.

## **OBSERVAÇÕES:**

- 1. É muito importante que todos os campos sejam preenchidos corretamente, pois na falta ou divergência de informações a DGA devolverá a requisição para correções;
- 2. Atentar para as informações de uso de verba e necessidade de recibo.
- 3. Com um único formulário é possível solicitar até 06 produtos. Caso a solicitação tenha mais de 06 produtos, será necessário o preenchimento de outro formulário, usando outro nº de Reg;
- 4. Em caso de dúvidas, entrar em contato com a Área de Compras da FEA.
- 5. Link contendo orientações da DGA sobre compras de produtos controlados: https://www.dga.unicamp.br/dga/servicos/aquisicao-produtos-controlados

Maria José Frungillo Coordenadoria de Finanças e Orçamento Faculdade de Engenharia de Alimentos UNIVERSIDADE ESTADUAL DE CAMPINAS